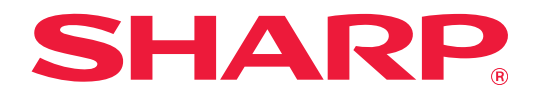

# **Guide du Dropbox Connector**

# **TABLE DES MATIÈRES**

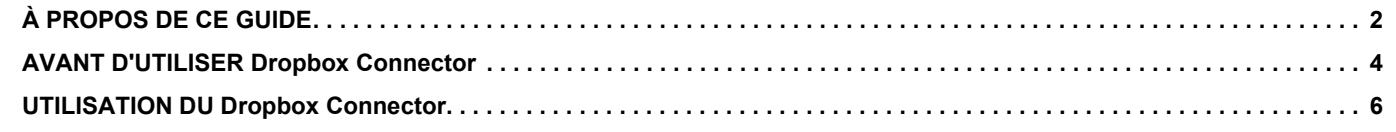

# <span id="page-1-0"></span>**À PROPOS DE CE GUIDE**

Ce guide détaille les fonctions de "Dropbox Connector" telles que l'envoi de données numérisées et fichiers d'impression depuis le cloud, rendues possibles par la liaison de la machine avec le service de stockage en ligne "Dropbox" assuré par Dropbox, Inc.

#### **Remarque**

- Ce guide suppose que les personnes qui installent et utilisent ce produit disposent des connaissances sur l'utilisation de leur ordinateur et navigateur Web.
- Pour plus de renseignements concernant votre système d'exploitation ou navigateur Web, reportez-vous au guide de votre système d'exploitation ou au guide de votre navigateur Web, ou à son aide en ligne.
- Une attention considérable a été apportée dans la préparation de ce guide. Si vous avez des commentaires ou des questions à propos du guide, veuillez contacter votre revendeur ou le service après-vente le plus proche.
- Ce produit a été soumis à un contrôle qualité et à des procédures d'inspection très stricts. En cas de défaut ou d'un autre problème, veuillez contacter votre revendeur ou le service après-vente le plus proche.
- À l'exception des cas prévus par la loi, SHARP décline toute responsabilité en cas de panne lors de l'utilisation du produit ou de ses options, en cas de panne causée par une mauvaise utilisation du produit et de ses options ou en cas de toute autre panne, ou en cas de dommage provoqué par l'utilisation du produit.

#### **Avertissement**

- Toute reproduction, adaptation ou traduction du contenu de ce guide sans une autorisation écrite préalable est interdite, sauf si les lois sur les droits d'auteur l'autorisent.
- Le contenu du présent guide est susceptible d'être modifié sans avis préalable.

#### **Les illustrations, le panneau de commande, le panneau tactile et l'écran de configuration de la page Web sont présentés dans ce guide**

Les équipements périphériques sont généralement en option. Toutefois, certains modèles incluent des équipements périphériques en tant qu'équipement standard.

Pour certaines fonctions et procédures, les explications supposent que d'autres périphériques que ceux susmentionnés sont installés.

En fonction du contenu, du modèle et des périphériques installés, cela peut ne pas être utilisable. Pour obtenir plus de détails, consultez le Manuel d'utilisation.

Les écrans d'affichage, les messages et les noms de touche indiqués dans le guide peuvent être différents de ceux inscrits sur la machine en raison des améliorations et des modifications apportées au produit. Les informations décrites dans ce guide supposent l'utilisation d'une machine multifonction couleur. Certains contenus peuvent ne pas être disponibles sur une machine multifonction monochrome.

Dropbox et le logo Dropbox sont des marques déposées ou non de Dropbox, Inc.

### **Avertissements lorsque vous utilisez la fonction Dropbox Connector**

- Les résultats d'impression avec la fonction Dropbox Connector peuvent ne pas avoir la même qualité que les résultats d'impression avec d'autres méthodes d'impression (pilote d'imprimante, etc.).
- Le contenu de certains fichiers peut entraîner une mauvaise impression ou empêcher l'impression.
- Il peut ne pas être possible d'utiliser certaines ou toutes les fonctions Dropbox Connector dans certains pays ou certaines régions d'utilisation de la machine.
- Il peut ne pas être possible d'utiliser la fonction Dropbox Connector dans certains environnements réseau. Même si la fonction Dropbox Connector peut être utilisée, le traitement peut nécessiter plus de temps ou peut être interrompu.
- Nous ne prolongeons aucune garantie en ce qui concerne la continuité ou la stabilité de connexion de la fonction Dropbox Connector.

À l'exception des exemples fournis par la loi, nous n'assumons absolument aucune responsabilité pour les dommages ou les pertes subies par le client à cause des raisons évoquées ci-dessus.

# <span id="page-3-0"></span>**AVANT D'UTILISER Dropbox Connector**

Avant d'utiliser Dropbox Connector, l'application Dropbox Connector doit être installée sur la machine multifonction. Pour savoir comment installer l'application Dropbox Connector, contactez votre revendeur ou le service après-vente le plus proche.

### **Exigences de base et configuration système nécessaires pour Dropbox Connector**

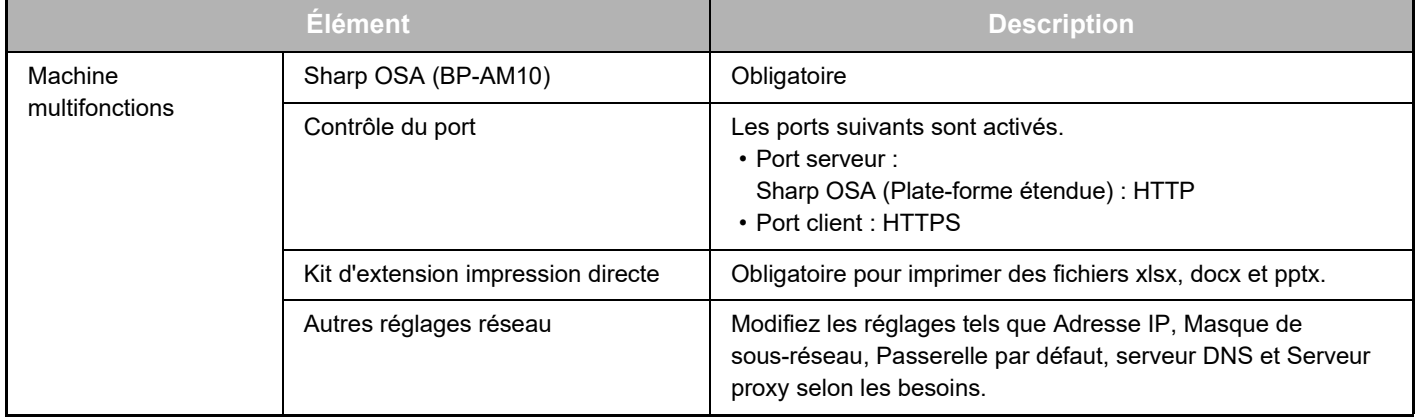

### **Valeur de réglage initiale sur Dropbox Connector**

Cliquez sur la touche [Détail] sur la page qui apparaît après sélection de Dropbox Connector sur [Réglages système] → [Réglages Sharp OSA] → [Paramètres de l'application embarquée] sous "Réglages (Administrateur)" pour configurer les éléments suivants.

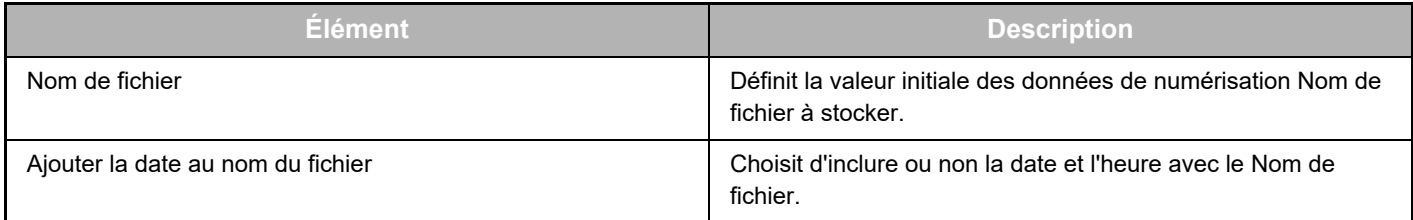

### **Importation ou exportation du fichier de valeurs initiales**

Vous trouverez ci-dessous une explication de la façon d'exporter les valeurs initiales utilisées sur Dropbox Connector utilisées par une machine multifonction pour les utiliser sur un autre connecteur sur une autre machine, et comment importer un fichier exporté contenant des valeurs initiales de réglages.

Sélectionnez Dropbox Connector sur [Réglages système] → [Réglages Sharp OSA] → [Paramètres de l'application embarquée] sous "Réglages (Administrateur)".

Importez le fichier de valeurs initiales pour enregistrer les éléments suivants dans les réglages détaillés du Dropbox Connector.

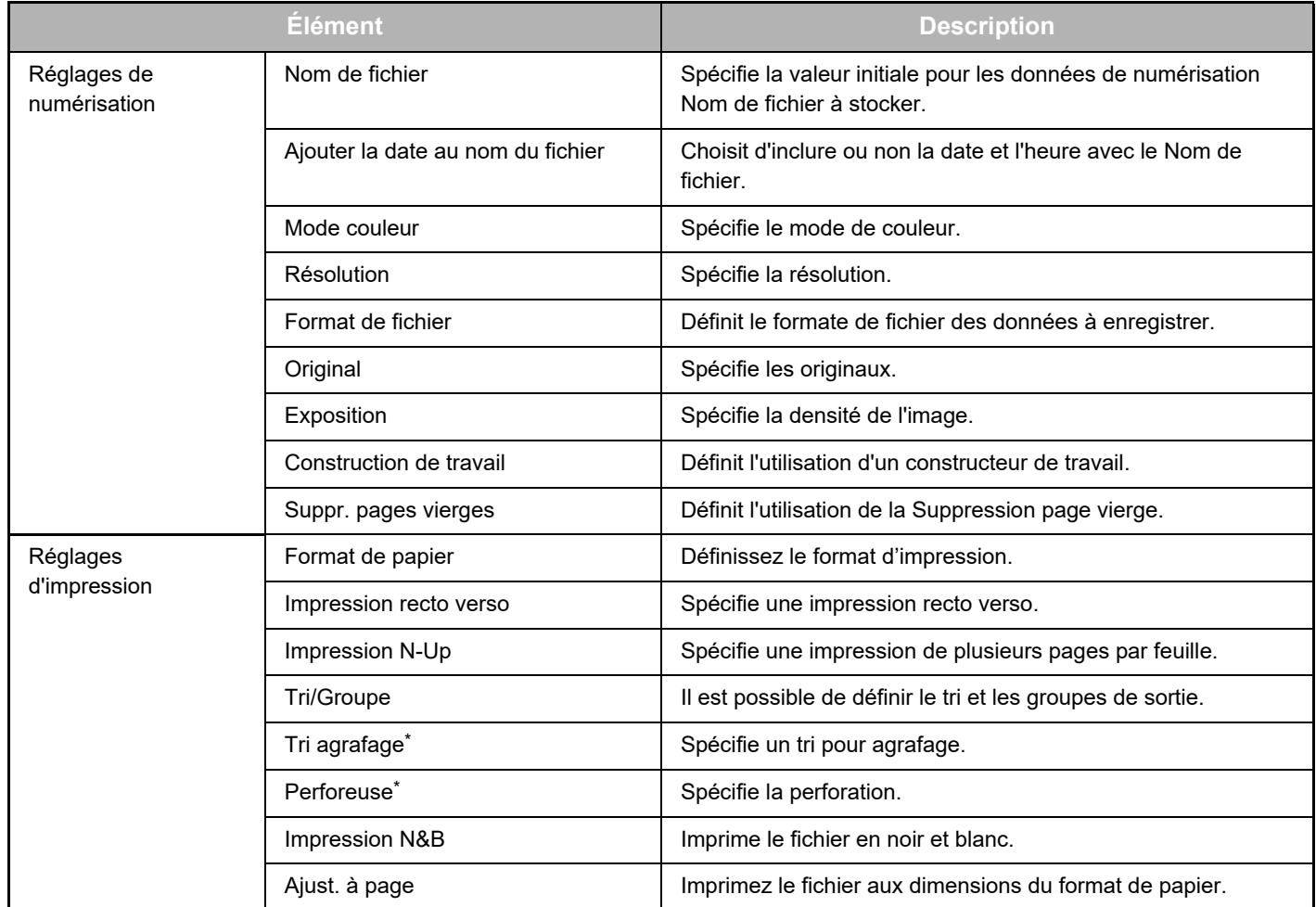

L'installation d'un finisseur interne, d'un finisseur ou d'un finisseur pour piqûres à cheval est indispensable pour utiliser "Tri agrafage".

L'installation d'un module de perforation en plus d'un finisseur interne, d'un finisseur ou d'un finisseur pour piqûres à cheval est indispensable pour utiliser "Perforeuse".

# <span id="page-5-0"></span>**UTILISATION DU Dropbox Connector**

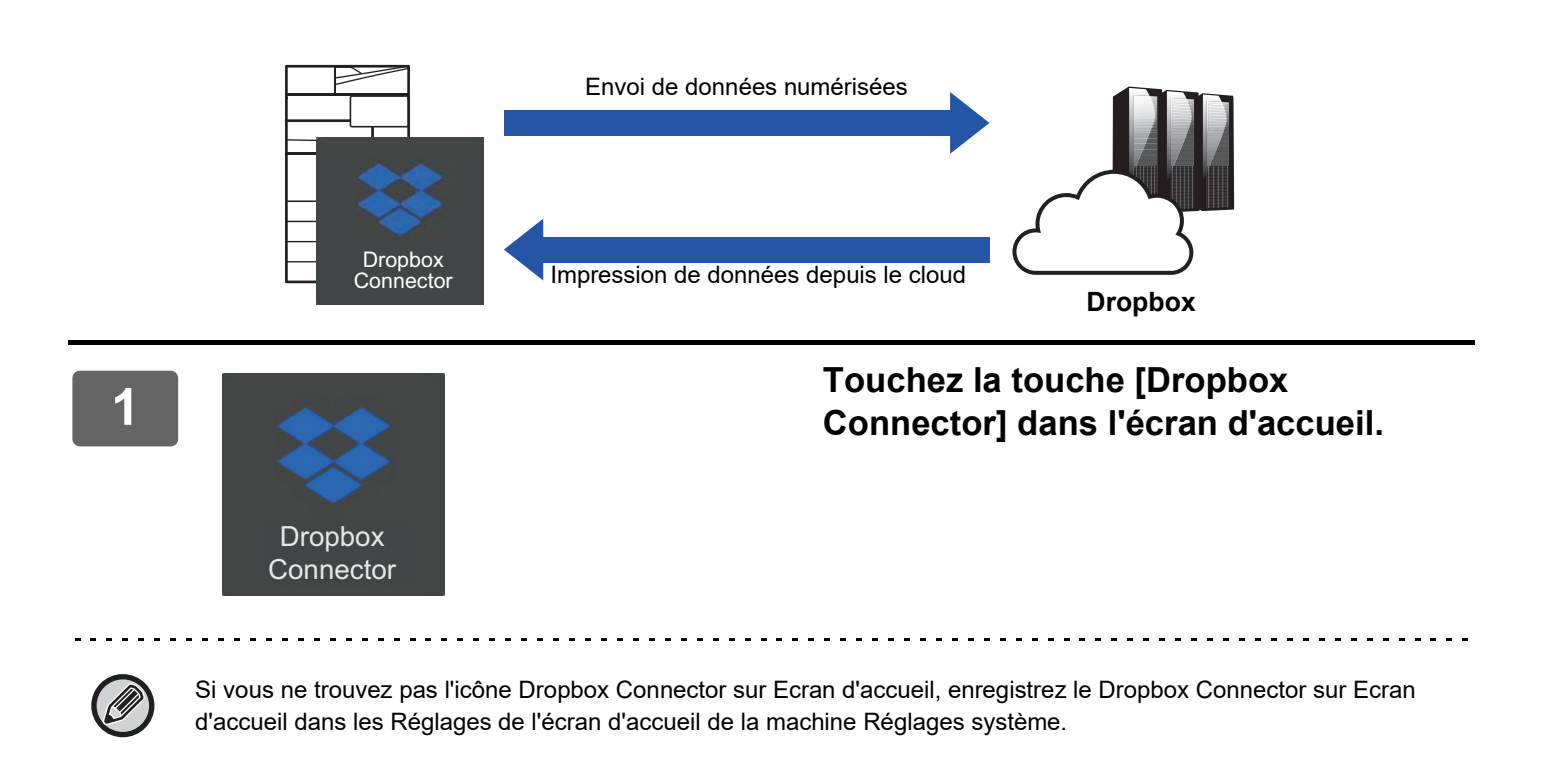

**2 Quand l'écran de connexion Dropbox apparaît, entrez l'adresse e-mail de connexion et le mot de passe, et touchez [OK].**

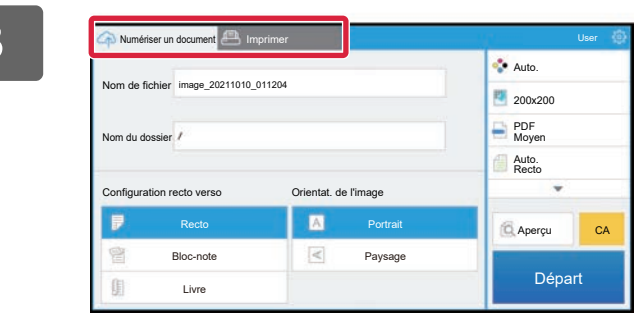

**3 Pour numériser les originaux et envoyer les données numérisées, touchez l'onglet [Numériser un document].**

**Pour imprimer le fichier, touchez l'onglet [Imprimer] pour passer à l'écran d'impression.**

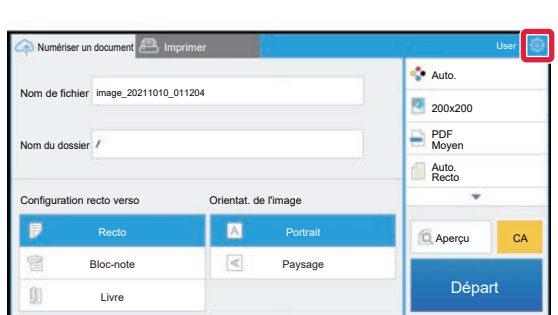

**4 Quand vous avez terminé, pour vous déconnecter, touchez <sup>@</sup> puis [Changer de compte].**

Revient à l'écran de connexion.

#### **Imprimer des données**

Sélectionnez les fichiers à imprimer.

Il est possible d'imprimer simultanément jusqu'à 10 fichiers. Il est possible de réserver jusqu'à 16 travaux d'impression.

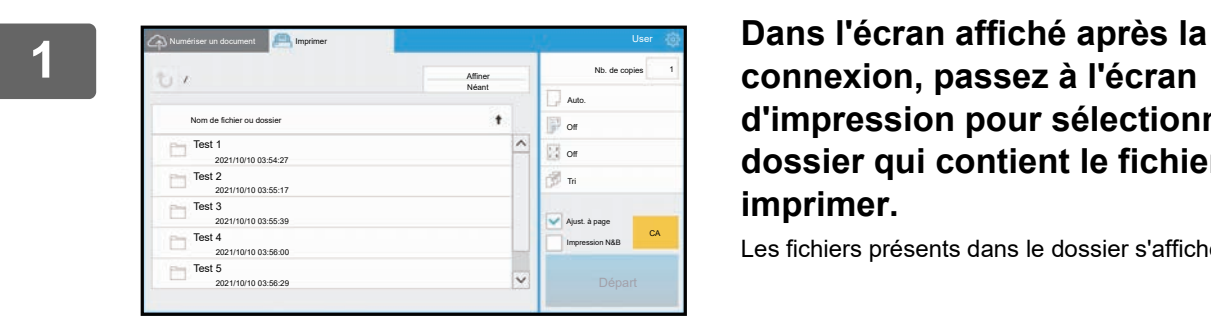

# **connexion, passez à l'écran d'impression pour sélectionner le dossier qui contient le fichier à imprimer.**

Les fichiers présents dans le dossier s'affichent.

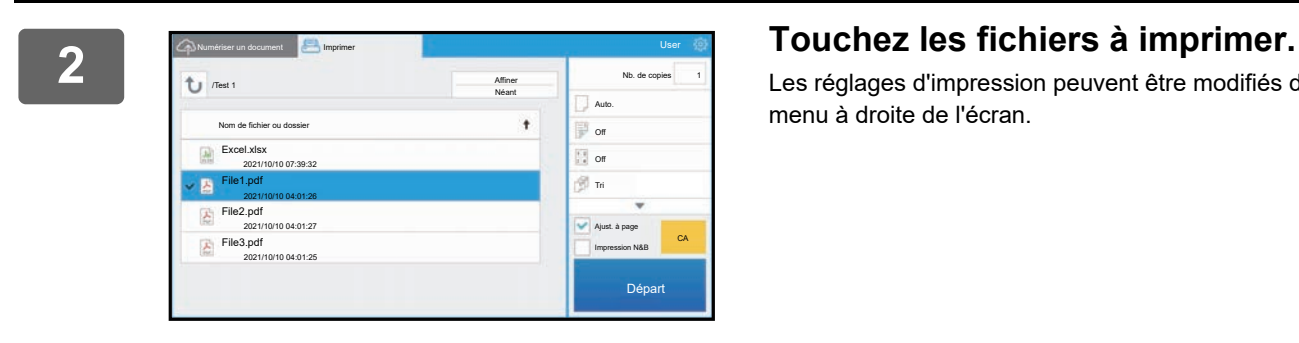

Les réglages d'impression peuvent être modifiés depuis le menu à droite de l'écran.

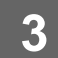

#### **3 Touchez la touche [Départ].**

Le fichier sélectionné sera imprimé.

### **Réglages d'impression**

Pour imprimer un fichier unique, vous pouvez modifier les réglages suivants. Quand plusieurs fichiers sont sélectionnés, seul le nombre d'exemplaires est modifiable. Les valeurs initiales sont utilisées pour les autres réglages.

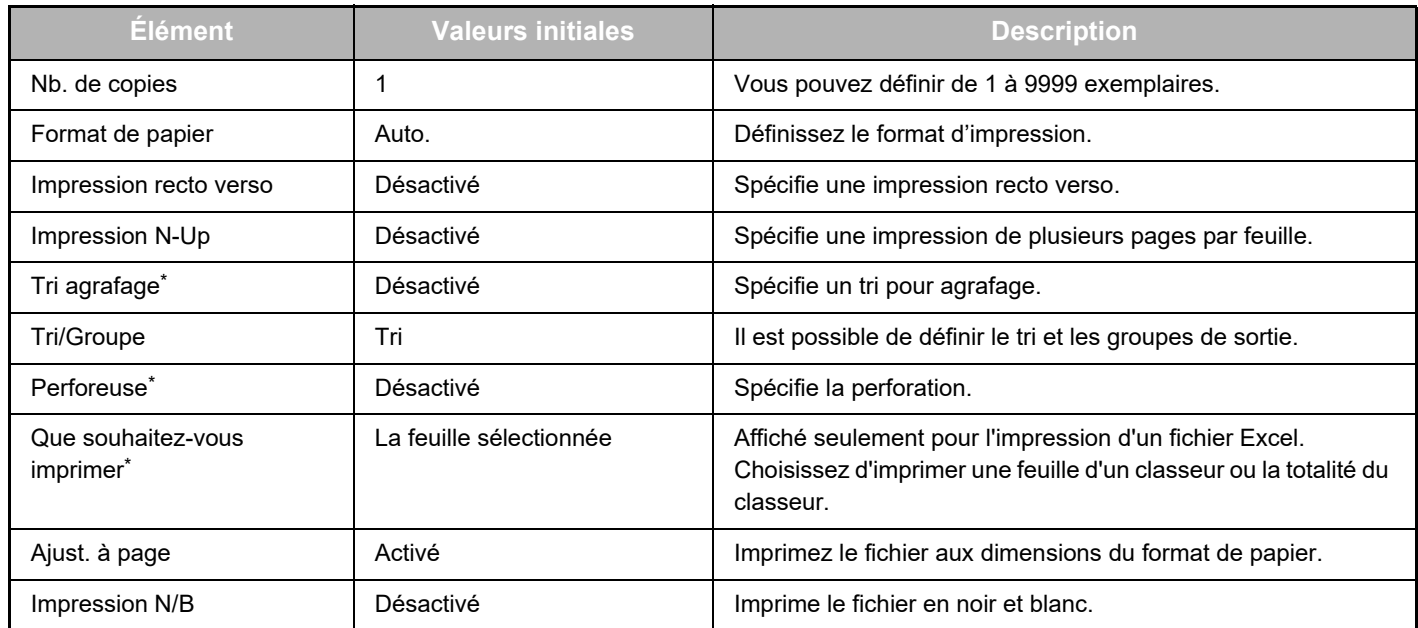

\* L'installation d'un finisseur interne, d'un finisseur ou d'un finisseur pour piqûres à cheval est indispensable pour utiliser "Tri agrafage".

L'installation d'un module de perforation en plus d'un finisseur interne, d'un finisseur ou d'un finisseur pour piqûres à cheval est indispensable pour utiliser "Perforeuse".

Selon le modèle, le Kit d'extension impression directe peut être indispensable pour utiliser "Que souhaitez-vous imprimer".

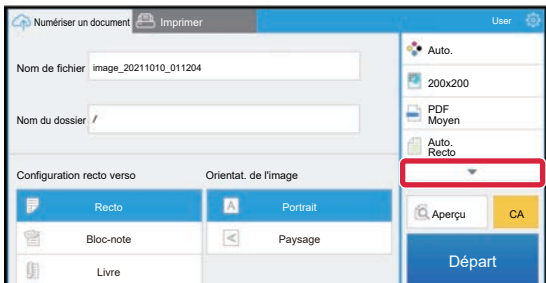

Touchez ▼ pour afficher tous les réglages d'impression pouvant être utilisés.

### **Numérisation/envoi de données**

Envoyez les données numérisées sur la machine vers Dropbox. Sélectionnez le dossier où vous souhaitez stocker le fichier.

Il est possible d'envoyer les données numérisées jusqu'au format défini dans "Taille max. pièces jointes (FTP/Poste travail/Doss. réseau)" de Réglages système (Administrateur) ou jusqu'à 9999 feuilles (pages) par fichier.

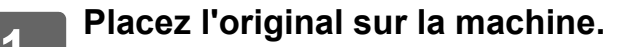

Pour la procédure de positionnement de l'original, consultez le manuel de la machine.

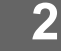

Numéria <sub>Numér</sub>iser un document **Imprimer Co** Auto. Nom de fichier image\_20211010\_011204 200x200 PDF Moyen Nom du dossier / Auto. Recto ntat. de l'image Configuration recto verso **B** Apercu Recto **Portrait**  $\leq$  Paysage Départ **B** Livre

#### **2 Touchez le Nom du dossier.**

Le dossier enregistré dans Dropbox est affiché.

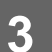

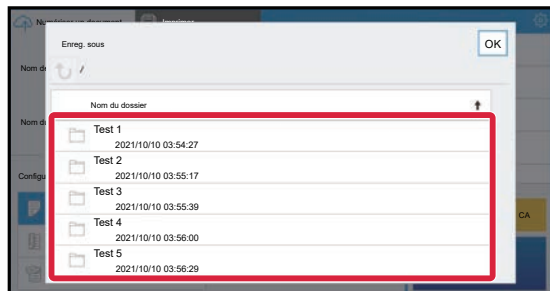

#### **3 Sélectionnez le dossier à enregistrer.**

Touchez le dossier à enregistrer puis la touche [OK]. Revient à l'écran de l'étape 2. Le nom du dossier sélectionné est affiché comme nom de dossier.

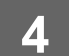

# **4 Touchez la touche [Départ].**

Le fichier sélectionné sera numérisé.

# **Réglages de numérisation**

#### **Écran de base**

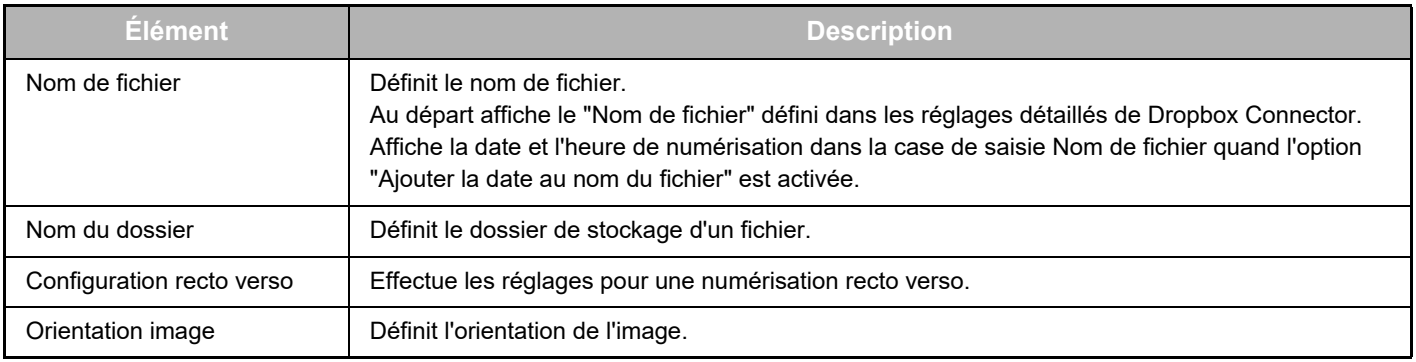

#### **Écran de réglages de numérisation**

Les réglages suivants peuvent être configurés pour la numérisation.

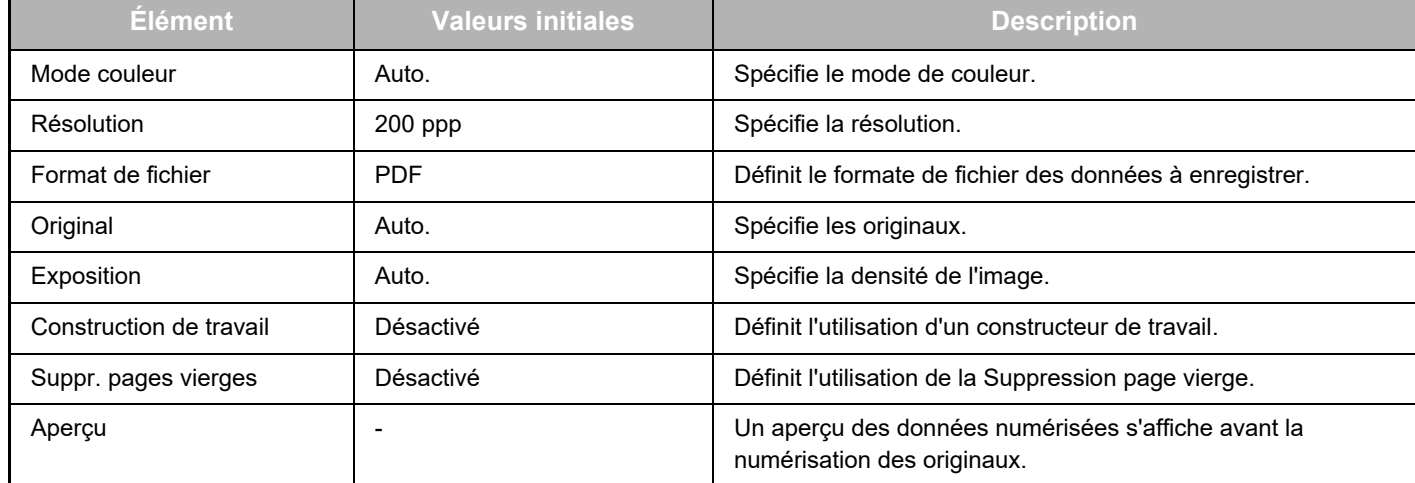

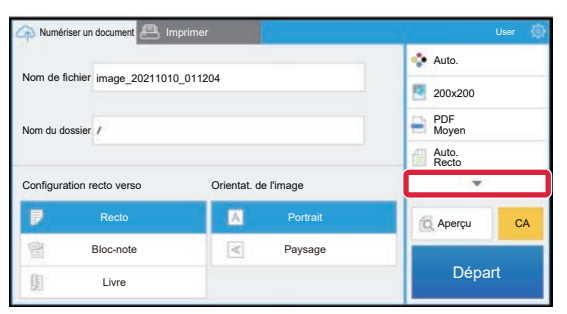

Touchez ▼ pour afficher tous les réglages de numérisation pouvant être utilisés.

#### **Apply the current value as the default value/Return default value to factory default**

Après avoir modifié chaque paramètre, touchez  $\ddot{\otimes}$ , puis [Apply the current value as the default value] pour remplacer la valeur actuelle par la valeur par défaut lors de la connexion.

Touchez [Return default value to factory default] pour ramener la valeur par défaut du paramètre sur le réglage usine par défaut.

Si un écran de saisie de mot de passe s'affiche, saisissez le mot de passe administrateur de cette machine.

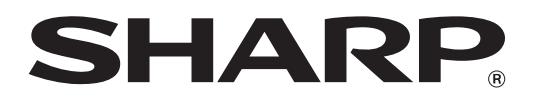

**SHARP CORPORATION** 

dropbox-connector\_a30-01a\_fr